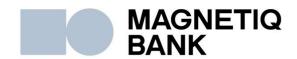

# Operating manual for Code calculator DIGIPASS DP550

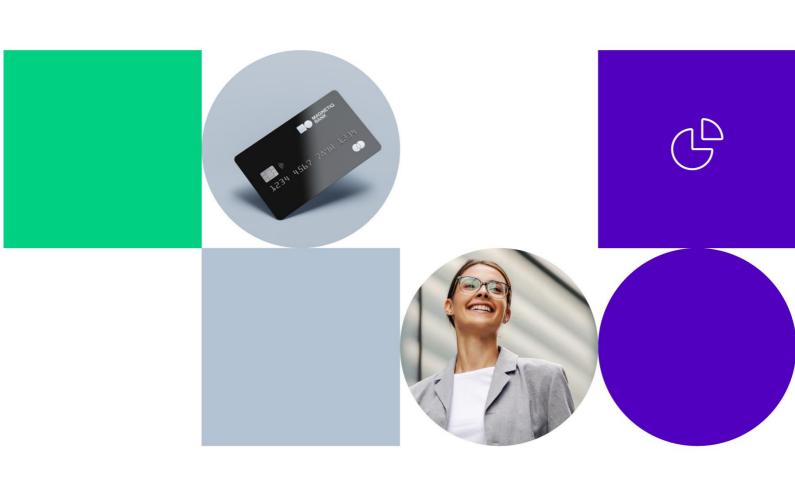

### 1. User manual

Activation of Code calculator DIGIPASS is produced by pressing the red button. Repeatedly pressing of this button deactivates Code calculator DIGIPASS. The device switches off automatically, if you do not perform any operation for about 30-40 seconds.

Access to all functions Code calculator DIGIPASS performs after entering a five-digit PIN code. Initial PIN code (INIT PIN) is stated to the Customer together with Code calculator DIGIPASS issuance and is replaced later independently by the Customer. In case, Code calculator DIGIPASS goes into the wrong hands, Code calculator DIGIPASS memory is locked after five incorrect attempts to enter the PIN code.

Code calculator DIGIPASS has four special keys (I, S, T, C), as well as digital twelve-character LCD display. Key "I" is used to obtain an identification number. Key "S" is used for document signing. Key "T" is used to get test number. In the process of document signing, key "C" allows to erase the last, incorrectly entered number.

# 1.1. The initial PIN code entery and replacement to the Customer's PIN code (initialization)

Code calculator DIGIPASS usage as a computational Code calculator DIGIPASS is possible only after initial PIN code replacement to your invented PIN code. Before operation start, invent your PIN code (five digits). It is necessary to perform the following steps:

| Nº | Action                           | Inscription on the display | Notes                                                                                                    |
|----|----------------------------------|----------------------------|----------------------------------------------------------------------------------------------------|
| 1  | To activate the Code calculator  | PASTA BANKA                | Short greeting                                                                                                    |
|    | DIGIPASS press<br>the red button | INIT PIN?                  | The Code calculator DIGIPASS informs that the original PIN (INIT PIN) is not yet changed. With this device, no one before has worked. |
| 2  | Enter your INIT PIN code         | ****                       | -                                                                                                    |
| 3  | Press key"="                     | NEW PIN                    | The Code calculator DIGIPASS offers to enter PIN code invented by you                                                                 |
| 4  | Enter PIN code invented by you   | ****                       | -                                                                                                    |
| 5  | Press key "="                    | CONFIRM                    | The Code calculator DIGIPASS offers to enter PIN code invented by you one more time                                                   |

|    |                                                                                              | BAD PIN, and then<br>NEW PIN           | Inscription BAD PIN occurs if from the point of view of Code calculator DIGIPASS, PIN code has week protected and in this case, you offer to enter a new PIN code one more time |  |
|----|----------------------------------------------------------------------------------------------|----------------------------------------|----------------------------------------------------------------------------------------------------|--|
| 6  | Enter your Pin code repeatedly                                                               | ****                                   | -                                                                                                    |  |
| 7  | Press key "="                                                                                | PIN OK,<br>then<br>PRESS I,<br>S or T? | Replacement of PIN code was successful                                                                                                    |  |
| AT | ATTENTION!!! When performing this procedure, the device can't be turned off until the end of |                                        |                                                                                                    |  |

ATTENTION!!! When performing this procedure, the device can't be turned off until the end of initialization.

Otherwise, the device will be locked!

### 1.2. Receivement of the test (inspection)number

To receive the test number, it is necessary to perform the following steps:

| Nº | Action                                       | Inscription on the display | Notes                                                                                                    |
|----|----------------------------------------------|----------------------------|----------------------------------------------------------------------------------------------------|
| 1  | To activate the device, press the red button | PRESS I, S or T?           | Code calculator DIGIPASS offers a choice of functions; I- identification, S-signature, T-test                                                                       |
| 2  | Press key "T"                                | TEST?                      | The Code calculator DIGIPASS is ready for testing.                                                                                                    |
| 3  | Press key "="                                | SN: XXXXXXXX               | Code calculator DIGIPASS serial number (8 digits) appears on the display                                                                                            |
| 4  | Press key "="                                | TEST: XXXXXX               | Code calculator DIGIPASS will offer a test number (6 digits) When working in the system, test number must be entered in appropriate form and click on "Test" button |

### 1.3. Receivement of the identification code

To receive the identification code, it is necessary to perform the following steps:

| Nº | Action                                                        | Inscription on<br>the<br>display | Notes                                                                                             |
|----|---------------------------------------------------------------|----------------------------------|---------------------------------------------------------------------------------------------------|
| 1  | To activate the Code calculator DIGIPASS press the red button | PRESS I, S or T?                 | The Code calculator DIGIPASS offers a choice of functions; I- identification, S-signature, T-test |
| 2  | Press key "I"                                                 | IDENT                            | Notice of identification procedures initiation.                                                   |

| 3 | Press key "="       | ENTER PIN                              | The Code calculator DIGIPASS offers to enter code                                                                                                    |
|---|---------------------|----------------------------------------|----------------------------------------------------------------------------------------------------|
| 4 | Enter your Pin code | ****                                   | -                                                                                                    |
| 5 | Press key "="       | COMPUTING,<br>and then<br>CODE: XXXXXX | If you enter wrong PIN code, then after pressing "=" will appear inscription WRONG PIN X, where X - number of attempts to enter the wrong PIN code. After three attempts to enter the incorrect PIN code calculator DIGIPASS will be locked. If you enter correct PIN code number the incorrect codes will canceled. When working in the https://ib.lpb.lv system, the identification number must be entered in the appropriate form. |
| 6 | Press key "="       | SITE=XXXX                              | The return code given by Code calculator DIGIPASS must be compared with the number https://ib.lpb.lv system offers after the identification.                                                                                                    |

## 1.4. PIN code modification (change)

Before starting the PIN code modification process, invent new 5-digit combination. It is necessary to perform the following steps:

| Nº | Action                                                        | Inscription on the display | Notes                                                                                                    |
|----|---------------------------------------------------------------|----------------------------|----------------------------------------------------------------------------------------------------|
| 1  | To activate the Code calculator DIGIPASS press the red button | PRESS I, S or T?           | The Code calculator DIGIPASS offers a choice of functions; I-identification, S-signature, T-test                                                           |
| 2  | Press key "T"                                                 | TEST?                      | When replacing the PIN code, this inscription is ignored. (it is possible to learn Code calculator DIGIPASS serial number. For that you need to press "=") |
| 3  | Press key "T"                                                 | SERIAL?                    | When replacing the PIN code, this inscription is ignored. (it is possible to learn Code calculator DIGIPASS serial number. For that you need to press "=") |
| 4  | Press key "T"                                                 | CHANGE PIN?                | Code calculator DIGIPASS is ready to replace the PIN code                                                                                                  |
| 5  | Press key "="                                                 | ENTER PIN                  | Code calculator DIGIPASS offers to enter PIN code                                                                                                    |
| 6  | Enter your Pin code                                           | ****                       | -                                                                                                    |

| 7  | Press key "="      | NEW PIN                       | Code calculator DIGIPASS offers to enter                                                                                                    |
|----|--------------------|-------------------------------|----------------------------------------------------------------------------------------------------|
|    |                    |                               | new PIN code                                                                                                    |
| 8  | Enter new Pin code | ****                          | -                                                                                                    |
| 9  | Press key "="      | CONFIRM                       | Enter new Pin code repeatedly                                                                                                    |
|    |                    | BAD PIN, and then<br>NEW PIN  | Inscription BAD PIN occurs if from the point of view of Code calculator DIGIPASS, PIN code has week protected and, in this case, you offer to enter a new PIN code one more time (see.p.8) |
| 10 | Enter new Pin code | ****                          | -                                                                                                    |
| 11 | Press key "="      | PIN OK, and then PRESS I S T? | Replacement of PIN code was successful                                                                                                    |

### 1.5. Signature creation

After creating a document in https://ib.lpb.lv system, you can see the document again, or save it in the Documents section. Documents ready for signing, must be saved in a package, noting with "check mark" in the box for notes. Attention! In one document package can be saved from one to ten documents. When package creation is completed, press "Sign" button. On your computer screen opens document package signing form. To create a digital signature, it is necessary to perform the following steps:

| Nº | Action                                                        | Inscription on the display | Notes                                                                                                    |
|----|---------------------------------------------------------------|----------------------------|----------------------------------------------------------------------------------------------------|
| 1  | To activate the Code calculator DIGIPASS press the red button | PRESS I ST?                | The Code calculator DIGIPASS offers a choice of functions; I-identification, S-signature, T-test                               |
| 2  | Press key "S"                                                 | SIGN                       | Notice about documents signing procedure initiation.                                                                           |
| 3  | Press key "="                                                 | ENTER PIN                  | Code calculator DIGIPASS offers to enter new PIN code                                                                          |
| 4  | Enter your Pin code                                           | ****                       | -                                                                                                    |
| 5  | Press key "="                                                 | VALUE                      | Code calculator DIGIPASS prompts to enter signature parameters. Signature parameters are notified by https://ib.lpb.lv system. |

|   |                          | WRONG PIN X,<br>and then<br>ENTER<br>PIN | If you enter wrong PIN code, then after pressing "=" will appear inscription WRONG PIN X, where X - number of attempts to enter the wrong PIN code. After three attempts to enter the incorrect PIN code calculator DIGIPASS will be locked. If you enter correct PI code number the incorrect codes will canceled. |
|---|--------------------------|------------------------------------------|----------------------------------------------------------------------------------------------------|
| 6 | Enter signature settings | ******                                   | -                                                                                                    |
| 7 | Press key "="            | COMPUTING,<br>and then<br>SG: XXXXXX     | Received six digits - this is your electronic Signature, that must be entered into https://ib.lpb.lv system and then press "Sign" button.                                                                                                    |

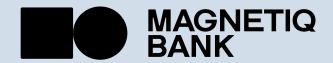